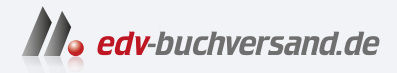

# Einstieg in Unity 2D- und 3D-Spiele entwickeln

**» Hier geht's direkt [zum Buch](https://www.edv-buchversand.de/product/rw-9264/Einstieg%20in%20Unity)**

# DIE LESEPROBE

Diese Leseprobe wird Ihnen von www.edv-buchversand.de zur Verfügung gestellt.

# Kapitel 1 **Einführung**

Unity ist eine Entwicklungsumgebung zur Erstellung und Gestaltung von Computerspielen, sowohl unter Windows als auch unter Linux und unter macOS. Unity-Projekte können darüber hinaus auch zu Lern- und Trainingszwecken genutzt werden.

Es gibt unterschiedliche Lizenzmodelle für Unity. Falls Sie Unity zu Übungs- und Lernzwecken nutzen, können Sie die Lizenz *Unity Personal* kostenfrei verwenden.

# **1.1 Was machen wir mit Unity?**

Unity bietet eine Vielfalt von Möglichkeiten. In diesem Einsteigerbuch beschäftigen wir uns mit den wichtigsten Elementen, die Ihnen eine selbstständige Gestaltung und Programmierung Ihrer Projekte ermöglichen.

Wir werden mit einfachen Flächen und Körpern arbeiten, die Ihnen ein Verständnis für Elemente im zweidimensionalen Raum und im dreidimensionalen Raum vermitteln. Daraus bauen wir gemeinsam Schritt für Schritt eine ganze Reihe verschiedener Spiele auf. Dabei lernen Sie, wie die Elemente aufeinander reagieren, auch unter physikalischen Bedingungen.

Sie lernen die Elemente der Programmierung mit C# von Grund auf kennen, um vielseitige Abläufe gestalten zu können. Dadurch werden Sie in die Lage versetzt, die vorhandenen Spiele Ihren Wünschen entsprechend weiter zu verändern und selbstständig eigene Spiele zu entwickeln.

Wir werden nicht einfach vorgefertigte komplexe Elemente miteinander kombinieren, wie sie z. B. in großer Zahl im *Asset Store* von Unity angeboten werden. Diese Elemente besitzen zwar eine Fülle von Fähigkeiten und bieten zahlreiche optische Effekte, doch trägt das reine Einsetzen und punktuelle Verändern dieser Elemente nur wenig zum Verständnis ihres komplexen Aufbaus bei. Sie vereinfachen auch nicht das Verständnis für den programmierten Spielablauf. Viele detailreich gestaltete Spielfiguren können zudem nur mit externen Programmen erstellt werden und müssen danach zunächst in Unity importiert werden.

Die Begriffe *zweidimensional* und *dreidimensional* kürze ich in diesem Buch häufig mit *2D* und *3D* ab. Wir entwickeln zunächst reine 2D-Spiele. Dabei arbeiten wir bereits mit

vielen Unity-Elementen, die später auch für die Entwicklung von 3D-Spielen benötigt werden.

2D-Spiele finden ausschließlich auf der Ebene des Bildschirms statt. Sie sind übersichtlicher und einfacher zu erfassen als 3D-Spiele. Sie können sich also auf das Erlernen der Spieleentwicklung konzentrieren und müssen sich nicht gleichzeitig mit der Orientierung, der Drehung und der Perspektive im dreidimensionalen Raum befassen.

Mein Dank: Für die Hilfe bei der Erstellung dieses Buchs bedanke ich mich bei dem ganzen Team des Rheinwerk Verlags, ganz besonders bei Anne Scheibe und Almut Poll.

# **1.2 Wie entsteht der programmierte Spielablauf?**

Zur Programmierung der logischen Abläufe in den Unity-Projekten können Sie mit der Programmiersprache C# (sprich: C-Sharp) arbeiten. Alle benötigten Elemente der Sprache lernen Sie im Verlauf der Projekte an der passenden Stelle kennen. Bei Unity wird der Begriff *C#-Scripte* statt des Begriffs *C#-Programme* verwendet. Daher verwende ich diesen Begriff ebenfalls.

Zur Entwicklung der C#-Scripte wird bei der Installation der aktuellen Unity-Versionen zusätzlich eine kostenfreie Version der Entwicklungsumgebung *Visual Studio* der Firma Microsoft angeboten.

In Kapitel 19 finden Sie zusätzlich einen reinen C#-Programmierkurs, in dem ohne die eigentlichen Unity-Elemente gearbeitet wird. Im Vordergrund stehen diejenigen Elemente der Sprache, die Sie in den Unity-Projekten besonders benötigen. Neben dem Erlernen von C# anhand der Unity-Projekte können Sie den C#-Programmierkurs auch als Ergänzung für das bessere Verständnis und als Nachschlagewerk nutzen, falls Sie etwas über bestimmte Elemente von C# erfahren möchten.

## **1.3 Dateiendungen anzeigen lassen**

Für eine Installation unter Windows und für die nachfolgende Projektentwicklung ist es nützlich, Windows so einzustellen, dass die Endungen der Dateinamen angezeigt werden. Im Explorer von Windows 10 geht das wie folgt:

- Klappen Sie die Liste Optionen auf der Registerkarte Ansicht auf, und wählen Sie ORDNER- UND SUCHOPTIONEN ÄNDERN.
- ► Wechseln Sie im Dialogfeld Ordneroptionen auf die Registerkarte Ansicht.
- Entfernen Sie die Markierung bei Erweiterungen bei bekannten Dateitypen ausblenden.
- Bestätigen Sie Ihre Änderungen über die Schaltfläche OK.

## **1.4 Unity Hub installieren**

Zunächst wird der *Unity Hub* installiert. Dabei handelt es sich um eine Anwendung zur Verwaltung

- Ihrer Unity-Projekte und
- Ihrer Unity-Editoren, mit denen Sie Ihre Unity-Projekte entwickeln.

Sie finden den Unity Hub mithilfe Ihres Browsers über die folgende Adresse:

#### *https://unity3d.com/de/get-unity/download*

Scrollen Sie auf der Seite ein wenig nach unten und betätigen Sie für Windows den Link Download für Windows, siehe Abbildung 1.1. Es wird die Datei *UnityHubSetup.exe* heruntergeladen – aktuell (im Februar 2023) mit einer Größe von ca. 112 MB –, die Sie anschließend zum Start der Installation aufrufen können. Unter Linux und unter macOS handelt es sich um andere Dateien. Deren Aufruf wird in Abschnitt 22.3, »Unity unter anderen Betriebssystemen«, beschrieben.

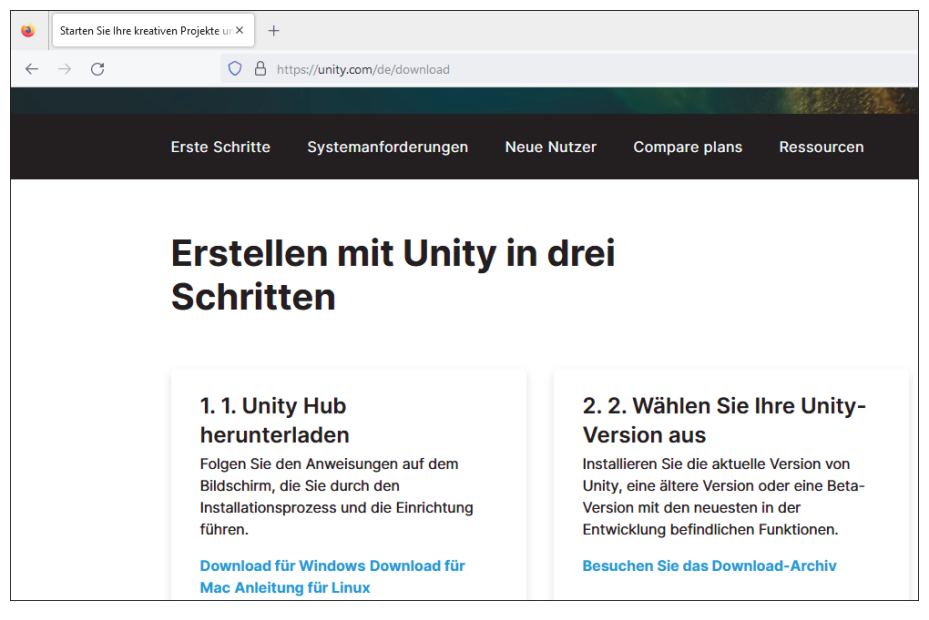

**Abbildung 1.1** Unity-Website, Unity Hub herunterladen

Da der Unity Hub nicht aus dem Windows Store stammt, müssen Sie zu Beginn der Installation bestätigen, dass er installiert werden soll. Anschließend müssen die allgemeinen Lizenzbedingungen akzeptiert werden. Im nächsten Dialogfeld wählen Sie das Zielverzeichnis für die Installation aus. Nach der Installation können Sie den Unity Hub ausführen lassen. Zunächst erscheint gegebenenfalls ein Windows-Sicherheitshinweis, in dem Sie den blockierten Zugriff des Unity Hubs explizit zulassen sollten.

Es erscheint das Dialogfeld Install Unity Editor. Hier könnten Sie die LTS-Version des Unity Editors installieren, aktuell 2021.3.16.f1 LTS. Dabei handelt es sich um eine Version, die lange Zeit unterstützt wird (engl.: *Long Term Support*, kurz *LTS*).

In diesem Buch wird allerdings mit einer neueren Version gearbeitet, und zwar mit Version 2022.2.1. Diese Installation wird erst später durchgeführt. Daher betätigen Sie hier den Link Skip Installation. Es erscheint der Unity Hub mit verschiedenen Reitern auf der linken Seite, aktuell in der Version 3.4.1, siehe Abbildung 1.2.

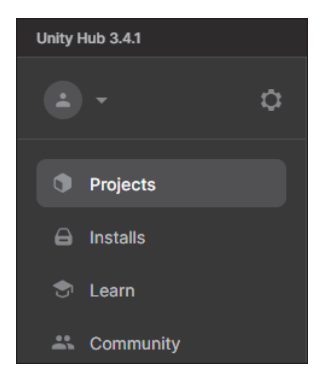

**Abbildung 1.2** Unity Hub

# **1.5 Unity-Lizenz erhalten**

Für die Arbeit mit diesem Buch benötigen Sie die kostenfreie Lizenz *Unity Personal*. Über die Schaltfläche Preferences, erkennbar am Zahnrad-Symbol in Abbildung 1.2, gelangen Sie auf das gleichnamige Dialogfeld, siehe Abbildung 1.3.

Betätigen Sie ganz rechts auf der Registerkarte LICENSES den Button ADD und wählen Sie im Dialogfeld ADD NEW LICENSE den Link GET A FREE PERSONAL LICENSE. Anschließend erhalten Sie Ihre Lizenz durch Zustimmung zu den Bedingungen über die Schaltfläche AGREE AND GET PERSONAL EDITION LICENSE. Während des Lizenzierungsvorgangs müssen Sie sich bei den Erstellern von Unity registrieren.

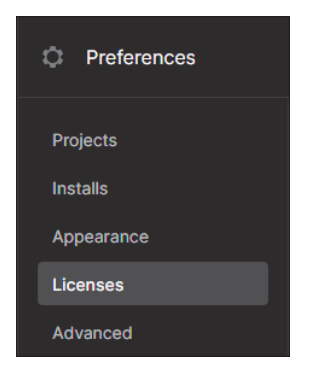

**Abbildung 1.3** Preferences

Anschließend erscheint im Dialogfeld Preferences die Lizenz Personal mit Aktivierungsdatum. Schließen Sie das Dialogfeld wieder.

Sobald eine neue Version des Unity Hubs erscheint, wird Ihnen ein Update vorgeschlagen. Ich empfehle Ihnen, dem Vorschlag zu folgen.

Neue Versionen, neue Releases und neue Vorversionen von Unity erscheinen parallel und in kurzen Zeitabständen. Alle werden ständig weiterentwickelt und können von Ihnen gleichzeitig genutzt werden. So können Sie permanent von der Modernisierung von Unity profitieren. Der Unity Hub ist dafür vorgesehen, Ihnen die parallele Nutzung mehrerer Versionen von Unity und den schnellen Umstieg zwischen den Versionen zu ermöglichen.

# **1.6 Unity-Version installieren**

Aufgrund der kurzen Zeitabstände beim Erscheinen neuer Unity-Versionen kann es gut sein, dass Sie eine Version installieren, die neuer ist als die Version 2022.2.1, die ich für dieses Buch genutzt habe. Das ist aber kein Problem.

Zur Installation einer Unity-Version betätigen Sie im Unity Hub auf der Registerkarte Installs ganz rechts die Schaltfläche Install Editor. Es erscheint das Dialogfeld Install Unity Editor, siehe Abbildung 1.4. Betätigen Sie auf der Registerkarte Official releases die Schaltfläche Install bei der für Sie aktuellen Version. In meinem Fall ist die Version 2022.2.1 bereits installiert.

Es erscheint das Dialogfeld INSTALL UNITY .... Hier ist die Standardoption MICROSOFT Visual Studio Community 2022 bereits markiert. Sie können diese Option beibehalten.

| <b>Install Unity Editor</b>                         | $\times$       |
|-----------------------------------------------------|----------------|
| <b>Official releases</b><br>Pre-releases<br>Archive |                |
| <b>LONG TERM SUPPORT (LTS)</b>                      |                |
| 2021.3.16f1 LTS<br>ø<br><b>Recommended version</b>  | <b>Install</b> |
| 2020.3.43f1 LTS<br>ø                                | <b>Install</b> |
| <b>OTHER VERSIONS</b>                               |                |
| 2022.2.1f1<br>G<br>Installed                        | <b>Install</b> |

**Abbildung 1.4** Unity-Version hinzufügen

Weitere Komponenten werden zurzeit noch nicht benötigt, können aber jederzeit nachinstalliert werden. Nach Betätigung der Schaltfläche CONTINUE akzeptieren Sie auf dem nächsten Dialogfeld die Lizenzbedingungen und betätigen anschließend die Schaltfläche Install. Der ausgewählte Unity Editor wird installiert. Anschließend wird der *Visual Studio Installer* installiert, danach *Visual Studio* selbst.

In Ihrem ersten Unity-Projekt werden Sie in Abschnitt 4.3.1, »Stellen Sie ›Visual Studio‹ ein«, eine weitere notwendige Einstellung vornehmen, damit *Visual Studio* anschließend in Ihren sämtlichen Unity-Projekten automatisch genutzt wird.

# **1.7 Beispielprojekte und Assets**

In diesem Buch arbeite ich mit einer Reihe von Beispielprojekten, die Ihnen sowohl als Hilfestellung bei der eigenen Entwicklung als auch zum Kennenlernen und Ausprobieren in ausführbarer Form dienen. Sie stehen in den Materialien zum Buch über die Webseite *https://www.rheinwerk-verlag.de/einstieg-in-unity-2d-und-3d-spiele-entwickeln* zum Download zur Verfügung.

Bei Unity wird jedes Projekt in einem eigenen Projektverzeichnis gespeichert. Legen Sie zur besseren Übersicht ein eigenes Oberverzeichnis an, z. B. *C:\UnityProjekte*. Kopieren Sie alle Verzeichnisse mit meinen Beispielprojekten nach dem Download in dieses Verzeichnis.

In den Beispielprojekten nutze ich eine Reihe von einfachen vorgefertigten Elementen, sogenannte *Assets*. Sie finden sie, zusammen mit den bereits erwähnten Projektverzeichnissen, im Verzeichnis *FreieAssets* in den Materialien zum Buch.

In Abschnitt 22.6 werden zwei Bonusprojekte beschrieben, die sich ebenfalls in den Materialien zum Buch befinden. Sie sind den bekannten Spielen *Pacman* und *Frogger* nachempfunden. Mit den Fähigkeiten, die Sie nach Bearbeitung dieses Buchs erworben haben, sind Sie in der Lage, den Aufbau dieser Projekte zu erkennen und sie mit eigenen Ideen selbstständig weiterzuentwickeln.

# **1.8 Upgrade eines Unity-Projekts**

Wie bereits erwähnt, haben Sie möglicherweise eine neuere Version installiert als die Version 2022.2.1, die ich für dieses Buch genutzt habe. Sie stoßen gegebenenfalls auf diesen Zusammenhang, falls Sie eines meiner Beispielprojekte nach dem Kopieren öffnen möchten.

Es ist aber kein Problem, mithilfe des Unity Hubs ein Upgrade für ein Projekt durchzuführen. Es kann auch vorkommen, dass die Entwicklung eines eigenen Unity-Projekts zunächst unter einer bestimmten Version beginnt und später unter einer anderen Version fortgesetzt wird.

Nehmen wir an, Sie haben das Beispielprojekt *TomsJumpAndRun* kopiert, das Sie in Kapitel 3, »Spielen Sie ein 2D-Jump&Run-Spiel«, genauer kennenlernen werden. Zunächst soll die neue Version des Unity Editors ausgewählt werden. Klicken Sie dazu in der Registerkarte Projects auf die Versionsbezeichnung, die Sie in der Zeile des betreffenden Projekts in der Spalte EDITOR VERSION finden.

Es erscheint ein Dialogfeld mit den verschiedenen Optionen für die aktuell installierten Unity-Versionen. Wählen Sie die gewünschte Option aus und betätigen Sie die Schaltfläche Open with …, anschließend die Schaltfläche Change version im Dialogfeld Change Editor Version und die Schaltfläche Continue im Dialogfeld Opening Project ….

Die Konvertierung nimmt eine gewisse Zeit in Anspruch. Anschließend kann das Unity-Projekt weiterbearbeitet werden. Der Wechsel auf eine ältere Version wäre ebenso möglich, auf die gleiche Art und Weise.

Die Beispielprojekte, die Screenshots und die Erläuterungen in diesem Buch sind mithilfe der Unity-Version 2022.2.1 entstanden.

Die Erfahrungen der letzten Jahre zeigen, dass in neuere Unity-Versionen zwar Verbesserungen einfließen, aber die grundsätzliche Orientierung erhalten bleibt. Daher werden Sie die Inhalte dieses Buchs noch sehr lange bei der Entwicklung von Unity-Projekten unterstützen.

# Kapitel 9 **Das erste 3D-Projekt**

Mit Einführung der dritten Dimension werden Ihre Projekte räumlicher und realistischer. Gleichzeitig werden sie auch komplexer. Nach dem Bearbeiten der bisherigen Kapitel haben Sie aber einen Vorteil: Sie haben bereits viele Unity-Elemente und grundsätzliche Abläufe in 2D-Projekten kennengelernt und können sie in 3D-Projekten in gleicher oder ähnlicher Form weiterverwenden.

In einem ersten 3D-Projekt mit dem Namen *DreiDimensionen* werden mithilfe von einfachen 3D-Objekten einige Grundlagen erläutert. Ähnlich wie im Einführungsprojekt *ZweiDimensionen* aus Kapitel 2, »Das erste 2D-Projekt«, handelt es sich nicht um ein Spielprojekt, sondern dient Ihrem Verständnis für typische 3D-Elemente. Einige der Abläufe können Sie zudem in Ihren eigenen 3D-Projekten einsetzen.

# **9.1 Grundlagen eines 3D-Projekts**

Sie erfahren mehr über die Kamera sowie die Elemente und Materialien, aus denen einfache 3D-Objekte zusammengesetzt sind. Zudem gestalten Sie die dreidimensionale Ansicht in der Scene View.

## **9.1.1 Kamera, Skybox und Licht**

Erstellen Sie ein neues Projekt mit dem Namen *DreiDimensionen*. Wählen Sie das Template 3D Core aus. Damit erhalten 3D-Projekte die passenden Voreinstellungen.

Wie bei 2D-Projekten gibt es zu Beginn bereits das Spielobjekt Main Camera. Wir setzen es auf die Position –2/1/–7 und schauen damit aus einer leicht erhöhten Position von links vorn auf die Szene. In der Komponente Camera des Spielobjekts Main Camera finden Sie die Eigenschaft Clear Flags. Sie steht auf dem Standardwert Skybox. Mit dieser Einstellung wird der Eindruck einer realen Szene inklusive eines Himmels und eines Horizonts erzeugt. Dagegen würde der Hintergrund z. B. mithilfe des Werts Solid Color nur in einer einheitlichen Farbe dargestellt.

Außerdem gibt es in 3D-Projekten zu Beginn ein Licht-Objekt. Es sorgt für eine Beleuchtung der Elemente und dient zur Erzeugung von Schatten und zur weiteren Verbesserung der räumlichen Wirkung. Sie können in einem Projekt mehrere Licht-Objekte gleichzeitig einsetzen.

Hier handelt es sich um ein Licht-Objekt des Typs *Directional Light*. Wir belassen es bei den Standardwerten, also bei der Position 0/3/0 und bei der Rotation 50/330/0.

#### **Hinweis**

Es gibt u. a. die folgenden Typen von Licht-Objekten:

- Ein Objekt des Typs *Directional Light* beleuchtet die gesamte Szene aus einer bestimmten Richtung. Die Lichtstärke ist überall gleich. Die Wirkung ist ähnlich wie beim Licht der Sonne.
- Ein Objekt des Typs *Point Light* strahlt von einem bestimmten Punkt aus in alle Richtungen. Die Lichtstärke nimmt mit der Entfernung zu diesem Punkt ab. Die Wirkung ist ähnlich wie beim Licht einer Glühlampe.
- Ein Objekt des Typs *Spot Light* strahlt ebenfalls von einem bestimmten Punkt aus. Die Lichtstärke nimmt ebenso mit der Entfernung zu diesem Punkt ab. Allerdings wird das Licht mithilfe eines Winkels eingeschränkt, sodass sich ein Lichtkegel ergibt. Die Wirkung in der Szene ist ähnlich wie beim Licht eines Scheinwerfers.

#### **9.1.2 Einfache 3D-Objekte**

Sie können in Ihren 3D-Unity-Projekten beliebige komplexe 3D-Objekte einsetzen. Diese 3D-Objekte können mithilfe von verschiedenen Modellierungsprogrammen außerhalb von Unity erstellt werden. Im UNITY EDITOR werden aber bereits einige einfache 3D-Objekte bereitgestellt, die für viele Projekte ausreichen. Einige dieser Objekte werden nachfolgend eingefügt. Klappen Sie dazu jeweils das Menü der Hierarchy View mithilfe eines Klicks auf das Pluszeichen auf:

- ► Erzeugen Sie einen Würfel mithilfe des Menüpunkts 3D ObjECT CUBE. Er verbleibt im Zentrum der Darstellung an der Position 0/0/0. Die Namen der 3D-Spielobjekte bleiben in diesem Projekt unverändert. Der Würfel heißt also Cube.
- Erzeugen Sie als Nächstes mithilfe des Menüpunkts 3D Object Sphere eine Kugel. Positionieren Sie sie bei 0/2/0. Sie wird also auf der positiven Y-Achse verschoben und befindet sich oberhalb des Würfels.
- ► Es folgt eine Kapsel, die mithilfe des Menüpunkts 3D OBJECT CAPSULE erstellt wird. Sie wird auf der positiven X-Achse verschoben, und zwar an die Position 4/0/0.
- Als Letztes erstellen Sie über den Menüpunkt 3D Object Cylinder noch einen Zylinder. Er wird auf der negativen X-Achse an die Position –4/0/0 verschoben.

Nach der Markierung des Spielobjekts Cube im Zentrum der Darstellung sind die Achsen gut zu erkennen. In der Scene View ergibt sich ein Bild wie in Abbildung 9.1.

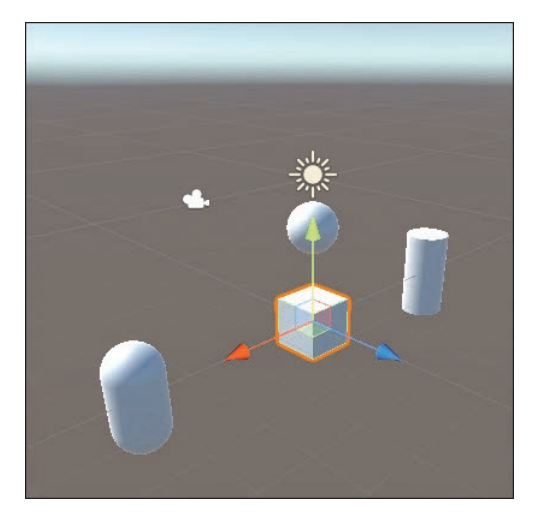

**Abbildung 9.1** Einfache 3D-Objekte in der »Scene View«

#### **Hinweis**

Der Einfluss des Lichts, der Schattenwurf und die Skybox sind gut zu erkennen. Standardmäßig werden die Objekte perspektivisch dargestellt. Objekte, die weiter weg von der Betrachterin sind, werden also kleiner dargestellt. Auch das trägt zur Verbesserung der räumlichen Wirkung bei.

## **9.1.3 Farbiges Oberflächenmaterial**

Die Oberflächen der 3D-Objekte sollen eine Farbe erhalten. Erstellen Sie das Asset-Verzeichnis Materials. Öffnen Sie durch einen Klick auf das Pluszeichen das Menü der PROJECT VIEW, und erzeugen Sie in dem neuen Verzeichnis mithilfe des Menüpunkts Material ein neues Asset für Oberflächenmaterialien. Nennen Sie es OrangeMat als Abkürzung für *Orangefarbenes Oberflächenmaterial*.

Markieren Sie das Asset, und stellen Sie in der INSPECTOR VIEW die wichtigste Farbe ein: Wählen Sie für die Eigenschaft ALBEDO im Bereich MAIN MAPS (siehe Abbildung 9.2) die RGB-Werte 255/128/O. Die Eigenschaft ALBEDO bestimmt das Reflexionsverhalten von Oberflächen, die angeleuchtet werden.

Erstellen Sie mithilfe einer Kopie ein weiteres Asset für Oberflächenmaterialien, und nennen Sie es HellblauMat. Es erhält für die Eigenschaft ALBEDO die RGB-Werte 0/128/ 255.

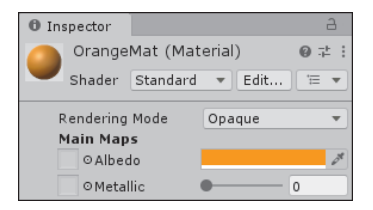

**Abbildung 9.2** Wichtigste Farbe für ein Oberflächenmaterial

Zur Zuordnung der Oberflächenmaterialien klappen Sie bei den einzelnen Spielobjekten in der Komponente MESH RENDERER den Bereich MATERIALS auf, siehe Abbildung 9.3. Ziehen Sie das jeweilige Material-Asset auf die Eigenschaft Element 0. Die Kugel wird orangefarben, die Kapsel hellblau, siehe Abbildung 9.9.

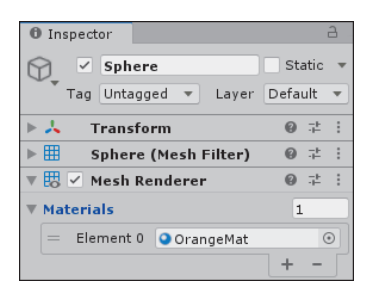

**Abbildung 9.3** Oberflächenmaterial zuordnen

#### **9.1.4 Oberflächenmaterial mit Textur**

Eine Textur ist ein zweidimensionales Bild, das auf die Oberfläche eines dreidimensionalen Körpers gelegt wird, damit dieser realistischer wirkt. Erstellen Sie das Asset-Verzeichnis Textures, und importieren Sie aus dem Verzeichnis *FreieAssets* die beiden Bilddateien *Holzfass.png* und *Mauer.png* in das neue Verzeichnis. Sie sollen als Texturen dienen.

Erstellen Sie im Asset-Verzeichnis Materials ein neues Material, und nennen Sie es HolzfassMat als Abkürzung für *Oberflächenmaterial mit Holzfass-Textur*. Markieren Sie es, und wählen Sie in der Liste SHADER (dt.: Schattierung) statt des Eintrags STANDARD den Eintrag LEGACY SHADERS/DIFFUSE, siehe Abbildung 9.4.

Bei diesem Typ der Schattierung haben Sie die Möglichkeit, nach Betätigung der kleinen Schaltfläche Select (rechts unten im Bild) eine Textur einzustellen. Wählen Sie im Dialogfeld SELECT TEXTURE die zuvor importierte Textur HOLZFASS, siehe Abbildung 9.5.

Erstellen Sie ein weiteres Material mit dem Namen MauerMat, und geben Sie ihm auf dieselbe Weise die Textur Mauer.

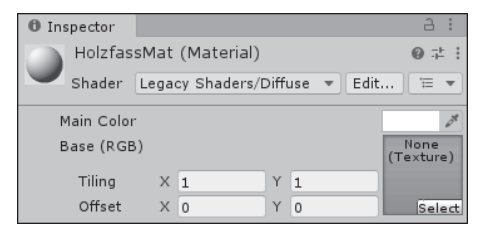

**Abbildung 9.4** Typ der Schattierung einstellen

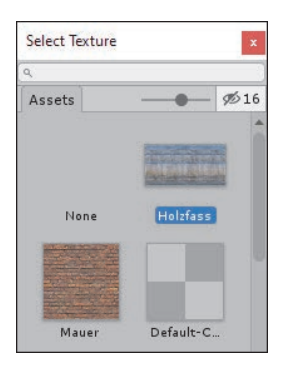

**Abbildung 9.5** Textur auswählen

#### **Hinweis**

Standardmäßig wird ein Bild bei der Texturierung nur einmal auf einer Oberfläche abgebildet. Abhängig von der Größe der Oberfläche kann es aber realistischer wirken, wenn das Textur-Bild wie eine Wand- oder Bodenfliese mehrmals nebeneinander und übereinander abgebildet wird. Dieser Vorgang wird *Tiling* (engl.: to tile, dt.: Fliesenlegen) genannt.

Stellen Sie beim Material MauerMat den Tiling-Wert für X auf 2, siehe Abbildung 9.6. In diesem Fall erscheint die Textur in X-Richtung zweimal nebeneinander auf der Oberfläche. Der Wert für Y bleibt beim Standardwert 1.

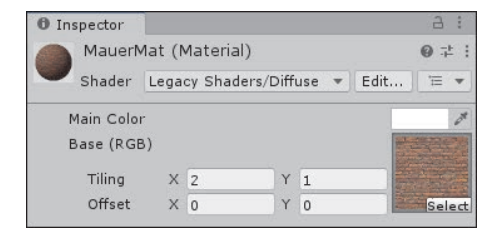

**Abbildung 9.6** Tiling einstellen

#### **Hinweis**

Sind die Übergänge der neben- bzw. übereinanderliegenden Fliesen nicht sichtbar, ist eine Bilddatei besonders gut für das Tiling geeignet. Die Strukturen am linken und am rechten Rand eines Bilds sollten also ebenso zueinander passen wie diejenigen am oberen und am unteren Rand.

Anschließend sieht das Asset-Verzeichnis Materials aus wie in Abbildung 9.7.

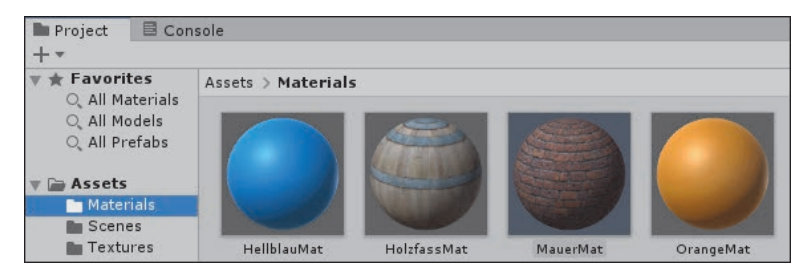

**Abbildung 9.7** Vier Materialien

Weisen Sie dem Zylinder das Material HolzfassMat und dem Würfel das Material Mauer-Mat zu.

#### **9.1.5 Oberflächenmaterial wechseln**

Sie können das Aussehen von 3D-Objekten zur Laufzeit eines Projekts verändern, indem Sie z. B. das Oberflächenmaterial wechseln, wie im nachfolgenden Code für den Zylinder:

```
using UnityEngine;
public class Cylinder : MonoBehaviour
{
   public Material hellblauMat;
   public Material holzfassMat;
   void Update()
   {
      if (Input.GetKeyDown (KeyCode.B))
         GetComponent<MeshRenderer>().material = hellblauMat;
      else if (Input.GetKeyDown (KeyCode.F))
         GetComponent<MeshRenderer>().material = holzfassMat;
```

```
}
}
```

```
Listing 9.1 Klasse »Cylinder«
```
Es werden die beiden öffentlich zugänglichen Variablen hellblauMat und holzfassMat vom Datentyp Material erstellt. Falls der Benutzer die Taste (B) oder die Taste (F) betätigt, erhält die Eigenschaft material der Komponente MESH RENDERER des zugehörigen Spielobjekts einen neuen Wert.

Das C#-Script im neuen Asset-Verzeichnis Scripts wird dem Spielobjekt Cylinder zugeordnet. Im UNITY EDITOR werden die beiden Material-Assets auf die zugehörigen Slots gezogen.

#### **9.1.6 Ansicht in der »Scene View« gestalten**

Da wir nun einige Objekte zur Verfügung haben, können wir uns die Möglichkeiten veranschaulichen, die Ansicht in der Scene View zu gestalten. Klicken Sie zunächst auf das Handsymbol in der kleinen Symbolleiste Tools, die Sie links oben in der Scene View sehen:

- *Verschieben* Sie die Ansicht in der Scene View durch Verschieben der Maus bei gedrückter linker Maustaste nach links, rechts, oben oder unten.
- *Drehen* Sie die Ansicht in der Scene View um verschiedene Achsen durch Verschieben der Maus bei gedrückter rechter Maustaste nach links, rechts, oben oder unten.
- *Zoomen* Sie in der Scene View durch Drücken und Festhalten der Taste (Alt) und gleichzeitiges Verschieben der Maus bei gedrückter rechter Maustaste nach links, rechts, oben oder unten.

Rechts oben in der Scene View sehen Sie ein kleines Hilfselement, ein sogenanntes *Gizmo* (siehe Abbildung 9.8). Es zeigt die aktuelle Lage der drei Koordinatenachsen und die aktuelle Darstellungsart.

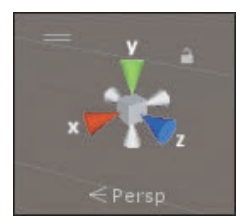

**Abbildung 9.8** Gizmo

#### **Hinweis**

Wie in Abschnitt 2.8.1, »Die Eigenschaften der Transform-Komponente«, wenden Sie auch hier die *Linke-Hand-Regel* an: Der Daumen der linken Hand weist in Richtung der positiven X-Achse. Der Zeigefinger der linken Hand weist in Richtung der positiven Y-Achse. Der Mittelfinger der linken Hand wird, von der Handfläche aus gesehen, nach vorn gestreckt. Damit weist er in Richtung der positiven Z-Achse.

Der positive Teil der Achse (oder kurz: die positive Achse) ist derjenige Teil mit dem farbigen Kegel und der Achsenbezeichnung (x, y oder z). Die negative Achse ist diejenige mit dem nicht farbigen Kegel.

Klicken Sie einmal auf den Schriftzug Persp (Abkürzung für *perspektivisch*) unter dem Gizmo: Die Darstellungsart wechselt zu *isometrisch*, der Text des Schriftzugs zu Iso. Alle 3D-Objekte werden unabhängig von der Entfernung zur Betrachterin gleich groß dargestellt. Der räumliche Effekt geht verloren. Ein erneuter Klick auf den Schriftzug wechselt wieder zur perspektivischen Darstellungsart.

Klicken Sie nacheinander auf die drei positiven Achsen des Gizmos. Anschließend betrachten wir die Szene aus der jeweiligen positiven Achsenrichtung. Klicken Sie nacheinander auf die drei negativen Achsen. Anschließend betrachten wir die Szene aus der jeweiligen negativen Achsenrichtung.

Versuchen Sie durch Verschieben, Drehen und Zoomen ungefähr die Ansicht in Abbildung 9.9 herzustellen: Die positive X-Achse weist nach rechts, die positive Y-Achse weist nach oben. Die Ansicht wird gedreht, sodass die linke und die obere Seite des Würfels zu sehen sind. Das ist beim ersten Mal nicht ganz einfach, stellt aber eine gute Übung dar.

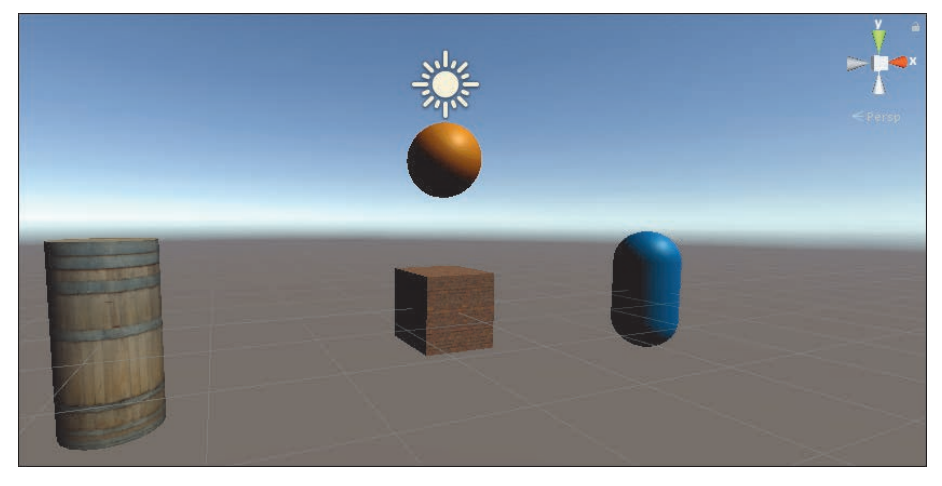

**Abbildung 9.9** Gewünschte Ansicht

Bei Bedarf können Sie nun auch die Ansicht in der Game View gleichartig gestalten. Wählen Sie dazu in der Hierarchy View das Spielobjekt Main Camera aus, und rufen Sie den Menüpunkt GameObject • Align with View auf. Dabei werden die Transformwerte der Kamera geändert.

# **9.2 Verschieben und Drehen**

Bei der Verschiebung und besonders bei der Drehung von 3D-Objekten sollten Sie eine gute Vorstellung vom dreidimensionalen Raum haben. Es folgen einige Bewegungen der Objekte mithilfe von Programmcode im Projekt *DreiDimensionen*.

#### **9.2.1 Spielobjekte drehen**

Den 3D-Objekten werden *Drehmomente* zugeordnet. Damit werden Drehungen der 3D-Objekte um bestimmte Achsen des dreidimensionalen Koordinatensystems verdeutlicht.

#### **Hinweis**

Was ist ein Drehmoment? Nehmen wir an, die vorhandenen 3D-Objekte könnten sich nur drehen, aber ihre Position nicht verändern. Nehmen wir des Weiteren an, Sie stecken eine lange Stange durch ein 3D-Objekt, z. B. durch den Würfel, der im Zentrum steht, und zwar genau entlang der Y-Achse. Drücken Sie in X-Richtung außerhalb des Würfels gegen die Stange, dreht sich der Würfel um seine Z-Achse: Sie üben ein Drehmoment aus. Das Drehmoment ergibt sich aus der Formel *Kraft mal Hebelarm*. Es gilt:

- ► Je größer Ihre Kraft ist, desto größer ist das Drehmoment.
- ► Je größer die Entfernung Ihres Angriffspunkts vom Würfel ist, desto größer ist Ihr Hebelarm und damit auch das Drehmoment.

Dem Zylinder, dem Würfel und der Kapsel wird jeweils eine Rigidbody-Komponente zugeordnet. Das geschieht in der INSPECTOR VIEW mithilfe der Schaltfläche ADD COMPOnent. Achten Sie bei 3D-Objekten darauf, die Komponente RIGIDBODY aus der Kategorie Physics zu wählen. Wählen Sie *nicht* die Komponente Rigidbody 2D aus der Kategorie Physics 2D, denn sie ist nur für *zwei*dimensionale Objekte sinnvoll.

Für alle drei Spielobjekte gilt: Entfernen Sie in der Komponente RIGIDBODY die Markierung bei der Eigenschaft Use Gravity, sodass die 3D-Objekte keiner Schwerkraft unterliegen. Setzen Sie den Wert für Angular Drag auf 0, damit einer Drehung kein Widerstand entgegengesetzt wird.

Es folgt der Code für die Drehung des Würfels um die Y-Achse:

```
using UnityEngine;
public class Cube : MonoBehaviour
{
   void Update()
   {
      if (Input.GetKeyDown (KeyCode.U))
         GetComponent<Rigidbody>().AddTorque (0, 5, 0);
      else if (Input.GetKeyDown (KeyCode.I))
         GetComponent<Rigidbody>().AddTorque (0, -5, 0);
   }
}
```
#### **Listing 9.2** Klasse »Cube«

Betätigt der Benutzer die Taste  $[\overline{U}]$  oder die Taste  $[\overline{I}]$ , wird die Methode AddTorque() der Komponente RIGIDBODY aufgerufen. Damit wird dem 3D-Objekt ein Drehmoment zugeordnet, und zwar um die Achse, die mit den nachfolgenden Parametern für x, y und z festgelegt wird. In der Klasse Cube handelt es sich jeweils um die Y-Achse. Anschließend dreht sich das 3D-Objekt immer weiter, da der Drehung kein Widerstand entgegengesetzt wird (Angular Drag = 0).

#### **Hinweis**

Ein positiver Wert erzeugt eine Drehung in positiver Drehrichtung, ein negativer Wert entsprechend in negativer Drehrichtung. Zur Verdeutlichung der Drehrichtung um eine Achse kann wiederum die linke Hand genutzt werden: Der Daumen der linken Hand weist in Richtung der positiven Achse, um die gedreht wird. Die restlichen Finger der Hand werden leicht gekrümmt. Die Fingerspitzen weisen in die positive Drehrichtung um die jeweilige Achse.

Betätigt die Benutzerin die Tasten  $\boxed{U}$  oder  $\boxed{I}$  mehrfach, werden weitere Drehmomente addiert. Das 3D-Objekt dreht sich dann schneller bzw. langsamer oder ändert seine Drehrichtung.

Es sollen zwei weitere Drehungen hinzukommen. Ergänzen Sie zunächst die Methode Update() der Klasse Cylinder wie folgt, damit eine Drehung des Zylinders um die X-Achse ermöglicht wird:

```
void Update()
{
```

```
...
  else if (Input.GetKeyDown(KeyCode.E))
     GetComponent<Rigidbody>().AddTorque(5, 0, 0);
  else if (Input.GetKeyDown(KeyCode.R))
      GetComponent<Rigidbody>().AddTorque(-5, 0, 0);
}
```
**Listing 9.3** Klasse »Cylinder«, Ergänzung

Erstellen Sie wie folgt die Klasse Capsule, damit eine Drehung der Kapsel um die Z-Achse ermöglicht wird:

```
using UnityEngine;
public class Capsule : MonoBehaviour
{
   void Update()
   {
      if (Input.GetKeyDown (KeyCode.A))
         GetComponent<Rigidbody>().AddTorque (0, 0, 5);
      else if (Input.GetKeyDown (KeyCode.S))
         GetComponent<Rigidbody>().AddTorque (0, 0, -5);
   }
}
```
#### **Listing 9.4** Klasse »Capsule«

Die drei C#-Scripte sind den Spielobjekten Cube, Cylinder und Capsule zugeordnet. Betätigen Sie die im Programmcode notierten Tasten, und führen Sie sich anhand der Drehungen die Achsen, Drehmomente und Drehrichtungen vor Augen. In Abbildung 9.10 sehen Sie eine Momentaufnahme, nachdem alle drei Objekte in Drehung versetzt wurden.

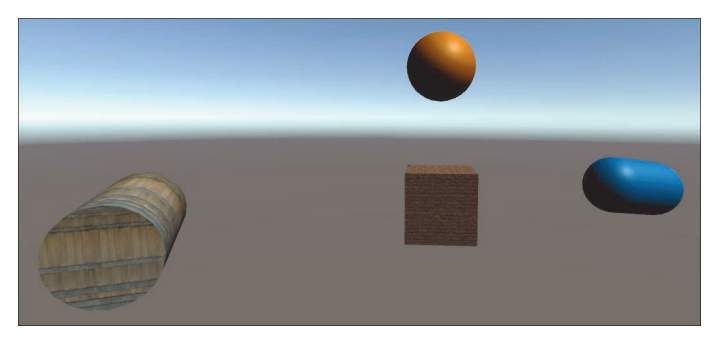

**Abbildung 9.10** Zylinder, Würfel und Kapsel drehen sich

{

#### **9.2.2 Animiert verschieben**

Ein Spielobjekt soll sich mithilfe von Programmcode wie bei einer Animation in einer bestimmten Zeit von einem Startpunkt A zu einem Zielpunkt B bewegen. Erstellen Sie die Klasse Sphere mit folgendem Code:

```
using UnityEngine;
public class Sphere : MonoBehaviour
   bool bewegung;
   float zeitGesamt;
   Vector3 startPunkt;
   Vector3 streckeGesamt;
   float bewegungZeitStart;
   void Start()
   {
      bewegung = false;
      zeitGesamt = 5;
      startPunkt = new Vector3(0, 2, 0);
      Vector3 zielPunkt = new (0, -2, 0);
      streckeGesamt = zielPunkt - startPunkt;
   }
   void Update()
   {
      if (Input.GetKeyDown (KeyCode.H) && !bewegung)
      {
         bewegung = true;
         bewegungZeitStart = Time.time;
      }
      if (bewegung)
      {
         float zeitAnteil = (Time.time - bewegungZeitStart) / zeitGesamt;
         Vector3 streckeAnteil = zeitAnteil * streckeGesamt;
         transform.position = startPunkt + streckeAnteil;
         if(zeitAnteil >= 1)
            bewegung = false;
```

```
}
     }
}
```
#### **Listing 9.5** Klasse »Sphere«, Verschiebung von A nach B

Zunächst werden einige Variablen deklariert, die innerhalb der gesamten Klasse gelten. Sie werden innerhalb der Methoden erläutert.

In der Methode Start() werden die Daten für die gewünschte Bewegung festgelegt. Die boolesche Variable bewegung wird auf false gesetzt. Sie steht nur während der Bewegung auf true. Die Gesamtzeit für die Bewegung wird auf fünf Sekunden gesetzt. Den Variablen für den Startpunkt und den Zielpunkt der Bewegung werden Vector3-Werte zugewiesen. Die Gesamtstrecke ist ebenfalls ein Vector3-Wert. Sie entspricht dem Vektor vom Startpunkt zum Zielpunkt.

#### **Hinweis**

Wird einem neu deklarierten Verweis unmittelbar ein neues Objekt desselben Typs zugewiesen, kann bei der Erzeugung des Objekts der Name des Typs weggelassen werden, also:

```
Vector3 zielPunkt = new (0, -2, 0); statt
Vector3 zielPunkt = new Vector3 (0, -2, 0);
```
In der Methode Update() wird die Bewegung nach Betätigung der Taste  $[H]$  gestartet, falls sie zurzeit nicht ausgeführt wird. Dabei wird der Startzeitpunkt festgehalten.

Nach dem Start der Bewegung wird das 3D-Objekt kontinuierlich weiterbewegt. Es wird der Anteil an der Gesamtzeit berechnet, der seit dem Startzeitpunkt vergangen ist. Daraus wird der zugehörige Anteil an der Gesamtstrecke berechnet. Anschließend wird das 3D-Objekt auf die Position gesetzt, die sich aus dem Startpunkt und diesem Streckenanteil ergibt. Die Bewegung wird gestoppt, falls die Gesamtzeit abgelaufen ist. Das 3D-Objekt hat in diesem Fall den Zielpunkt erreicht.

Ordnen Sie das C#-Script dem Spielobjekt Sphere zu, und testen Sie die Bewegung. Da das Spielobjekt keinen Rigidbody besitzt, bewegt es sich durch das Spielobjekt Cube hindurch (siehe Abbildung 9.11). Stellen Sie unterschiedliche Zielpunkte und Laufzeiten ein, und starten Sie die Bewegung erneut. Versehen Sie das Spielobjekt Sphere kurzzeitig mit einem Rigidbody (ohne Schwerkrafteinwirkung), und beobachten Sie die Auswirkungen.

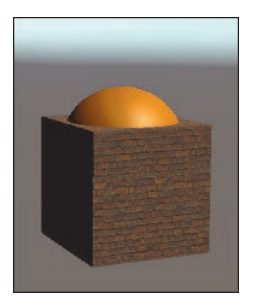

**Abbildung 9.11** Kugel bewegt sich von A nach B

#### **9.2.3 Kamera bewegen**

Sie können nicht nur die Spielobjekte, sondern auch die Kamera bewegen. Damit vergrößern Sie das mögliche Spielfeld. Zudem wird das Spiel anschaulicher. Folgende Bewegungen werden verdeutlicht:

- Die Kamera wird geradlinig bewegt.
- Die Kamera wird um sich selbst gedreht.
- Die Kamera wird um einen bestimmten Punkt gedreht.

In Kapitel 15, »Jagen auf einem 3D-Terrain«, finden Sie außerdem ein Projekt, bei dem der Benutzer selbst mit der Kamera herauszoomen und wieder hineinzoomen kann.

Es folgt der Code der Klasse KameraBewegen:

```
using UnityEngine;
public class KameraBewegen : MonoBehaviour
{
   void Update()
   {
     if (Input.GetKeyDown (KeyCode.C))
         transform.Translate (0.2f, -0.1f, 0.7f);
      else if (Input.GetKeyDown (KeyCode.V))
         transform.Translate (-0.2f, 0.1f, -0.7f);
      else if (Input.GetKeyDown (KeyCode.O))
         transform.Rotate(0, 5, 0);
      else if (Input.GetKeyDown (KeyCode.P))
         transform.Rotate(0, -5, 0);
      else if (Input.GetKeyDown (KeyCode.J))
         transform.RotateAround (new Vector3 (-4, 0, 0),
            new Vector3 (0, 1, 0), 5);
```

```
else if (Input.GetKeyDown (KeyCode.K))
         transform.RotateAround (new Vector3 (-4, 0, 0),
            new Vector3 (0, 1, 0), -5);
   }
}
```
#### **Listing 9.6** Klasse »KameraBewegen«

In der Klasse KameraBewegen führt die Betätigung der Taste  $\lceil \frac{C}{C} \rceil$  oder der Taste  $\lceil \frac{V}{C} \rceil$  zu einer kurzen geradlinigen Bewegung der Kamera auf der Linie zwischen der Startposition der Kamera (bei –2/1/–7) und dem Nullpunkt des Koordinatensystems. Die Parameter der Methode Translate() stehen in demselben Verhältnis zueinander.

Die Betätigung der Taste  $\lceil \overline{0} \rceil$  oder der Taste  $\lceil \overline{P} \rceil$  führt zu einer 5-Grad-Drehung der Kamera um ihre eigene Y-Achse. Die Parameter der Methode Rotate() geben den Winkel an, um den das Spielobjekt um die eigene X-, Y- und Z-Achse weitergedreht wird.

Die Betätigung der Taste  $\lceil\bigcup\rceil$  oder der Taste  $\lceil\kappa\rceil$  führt zu einer 5-Grad-Drehung der Kamera um eine Achse herum, die parallel zur Y-Achse des Koordinatensystems durch die Mitte des nicht gedrehten Zylinders verläuft. Die drei Parameter der Methode Rotate-Around() geben Folgendes an:

- den Punkt, um den gedreht wird (hier die Position des Zylinders)
- die Lage der Drehachse, die durch den genannten Punkt verläuft (hier eine Achse parallel zur Y-Achse)
- den Winkel, um den das Spielobjekt um die genannte Achse weitergedreht wird

Das C#-Script wird dem Spielobjekt Main Camera zugeordnet. Betätigen Sie die genannten Tasten, und führen Sie sich die Bewegung der Kamera und die Auswirkungen vor Augen. In Abbildung 9.12 sehen Sie die Ansicht, nachdem die Taste (J) mehrmals betätigt wurde.

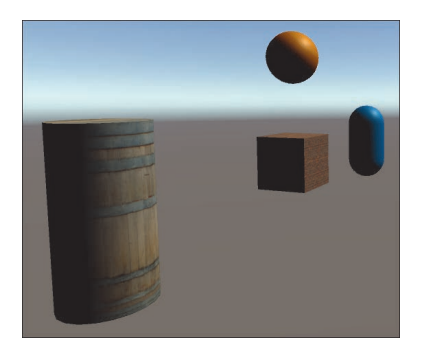

**Abbildung 9.12** Kamera wird um Zylinder gedreht

{

#### **9.2.4 Animiert drehen**

Ein Spielobjekt soll sich mithilfe von Programmcode wie bei einer Animation in einer bestimmten Zeit und von einem Startwinkel A ausgehend so lange um eine bestimmte Achse drehen, bis ein Zielwinkel B erreicht ist. Das wird mithilfe des nachfolgenden Codes für das Spielobjekt Main Camera realisiert:

```
using UnityEngine;
public class KameraBewegen : MonoBehaviour
   bool bewegung;
   float zeitGesamt;
   float winkelGesamt;
   float bewegungZeitStart;
   float zeitAnteilAlt;
   void Start()
   {
      bewegung = false;
      zeitGesamt = 3;
      winkelGesamt = 90;
      zeitAnteilAlt = 0;
   }
   void Update()
   {
      if...
      else if (Input.GetKeyDown (KeyCode.L) && !bewegung)
      {
         bewegung = true;
         bewegungZeitStart = Time.time;
      }
      if (bewegung)
      {
         float zeitAnteil = (Time.time - bewegungZeitStart) / zeitGesamt;
         float winkelAenderung = (zeitAnteil - zeitAnteilAlt) * winkelGesamt;
         transform.RotateAround (new Vector3 (0, 0, 0),
            new Vector3 (0, 1, 0), winkelAenderung);
         zeitAnteilAlt = zeitAnteil;
```

```
Debug.Log (transform.eulerAngles.y);
         if(zeitAnteil >= 1)
            bewegung = false;
      }
   }
}
```
#### **Listing 9.7** Klasse »KameraBewegen« mit Drehung von A nach B

Der Ablauf ähnelt demjenigen bei der Verschiebung von einem Startpunkt A zu einem Zielpunkt B aus Abschnitt 9.2.2, »Animiert verschieben«. Zunächst werden einige Variablen deklariert, die innerhalb der gesamten Klasse gelten. Sie werden innerhalb der Methoden erläutert.

In der Methode Start() werden die Daten für die gewünschte Bewegung festgelegt. Die boolesche Variable bewegung wird auf false gesetzt. Sie steht nur während der Bewegung auf true. Die Gesamtzeit für die Bewegung wird auf drei Sekunden gesetzt und der Gesamtwinkel auf 90 Grad. Da sich der Winkel bei der Methode RotateAround() immer relativ zum vorhergehenden Winkel ändert, muss der Zeitpunkt der vorhergehenden Änderung gespeichert werden (hier in der Variablen zeitAnteilAlt).

In der Methode Update() wird die Bewegung nach Betätigung der Taste  $\Box$  gestartet, falls sie zurzeit nicht ausgeführt wird. Dabei wird der Startzeitpunkt festgehalten.

Nach dem Start der Bewegung wird das 3D-Objekt kontinuierlich weitergedreht. Es wird der Anteil an der Gesamtzeit berechnet, der seit dem Startzeitpunkt vergangen ist. Anschließend wird der Winkel berechnet, um den sich das Spielobjekt seit der letzten Änderung weiterdrehen soll. Diese Drehung wird mithilfe der Methode RotateAround() ausgeführt und findet hier um die Y-Achse herum statt, die durch das Zentrum des Koordinatensystems verläuft. Der aktuelle Zeitanteil wird zur Durchführung der nächsten Änderung gespeichert. Die Bewegung wird gestoppt, falls die Gesamtzeit abgelaufen ist.

Der aktuelle Drehwinkel um die Y-Achse wird mithilfe der statischen Methode Log() der Klasse Debug zur Kontrolle ausgegeben. Die Transform-Komponente besitzt die Untereigenschaft eulerAngles. Diese hat den Typ Vector3 und gibt die Drehung um die X-Achse, um die Y-Achse und um die Z-Achse in einem Winkel von 0 bis 360 Grad an.

Starten Sie die Bewegung. Stellen Sie unterschiedliche Zielwinkel und Laufzeiten ein, und starten Sie die Bewegung erneut. Beachten Sie auch die Kontrollausgabe des Drehwinkels in der Statuszeile.

#### **9.2.5 Übersicht**

Es folgt eine Tabelle mit allen Tastencodes im Projekt *DreiDimensionen* in der Reihenfolge ihres Einsatzes in diesem Kapitel:

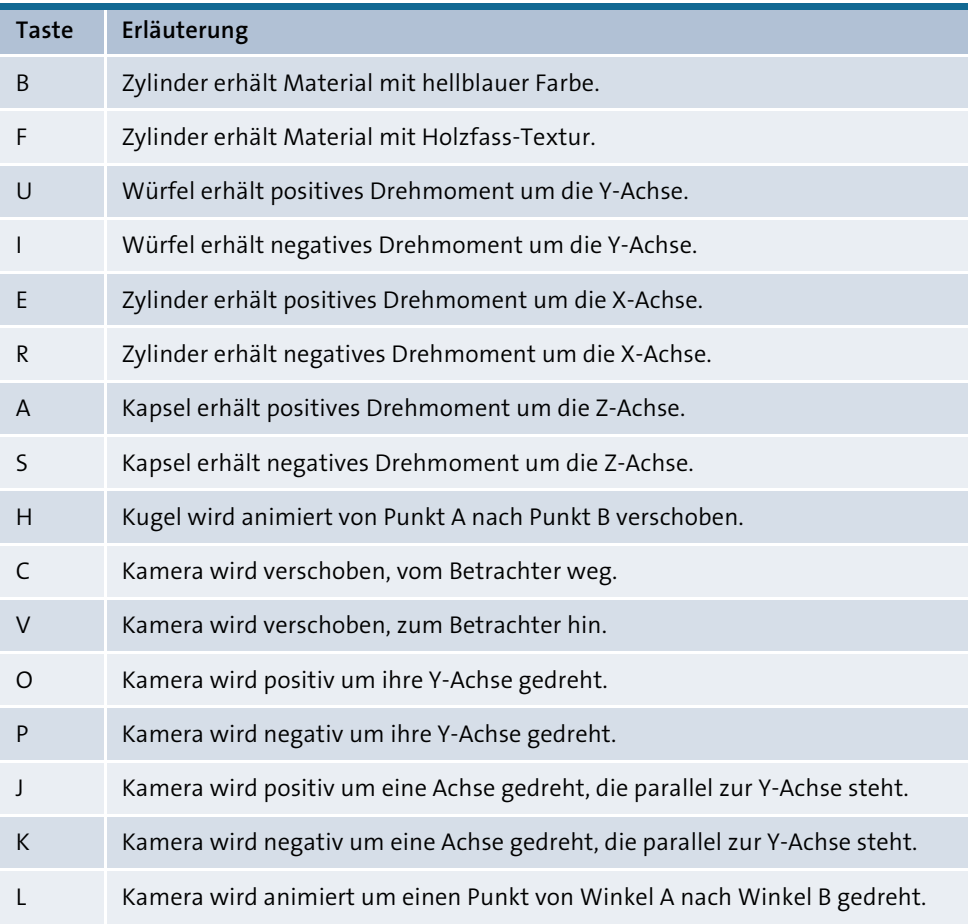

**Tabelle 9.1** Tastencodes im Projekt »DreiDimensionen«

Möglicherweise vermissen Sie bei den Bewegungen und Drehungen den Faktor Time.deltaTime. Im vorliegenden Projekt gibt es aber nur

- einmalige Bewegungen auf eine neue Position,
- einmalige Drehungen auf eine neue Rotationsposition und
- kontinuierliche Änderungen mithilfe einer eigenen Zeitsteuerung.

Daher wird der Wert von Time.deltaTime nicht benötigt.